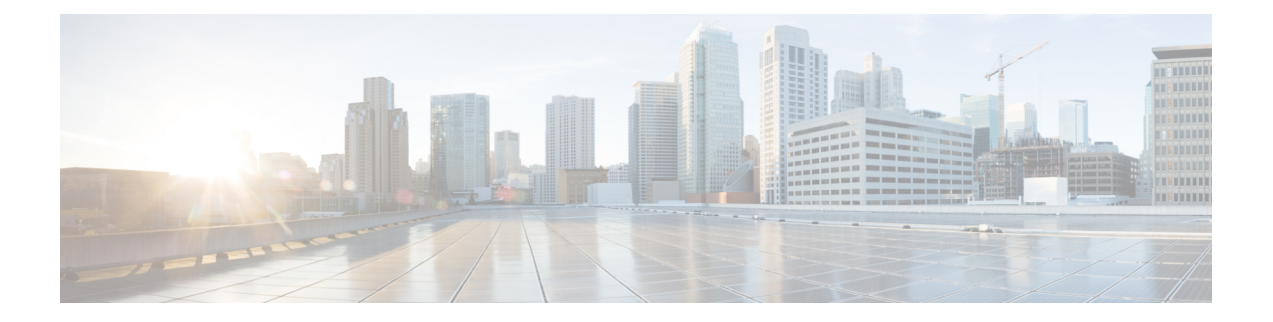

# **Mobility Services Engine** とライセンスの追加 および削除

この章では、Cisco 3300 シリーズ Mobility Services Engine を Cisco Prime Infrastructure に対して追 加および削除する方法について説明します。

(注)

[Services] タブの [Mobility Services Engines]、[Synchronization History]、[High Availability]、 [Context-Aware Notifications]、および [Mobile Concierge] ページは、リリース 7.3.101.0 の root 仮 想ドメインでのみ使用できます。

この章の内容は、次のとおりです。

- MSE [のライセンス要件](#page-0-0), 1 ページ
- [ガイドラインと制約事項](#page-3-0), 4 ページ
- Prime Infrastructure へのモビリティ サービス [エンジンの追加](#page-4-0)、5 ページ
- MSE ライセンス [ファイルの削除](#page-9-0), 10 ページ
- Prime Infrastructure [からのモビリティ](#page-9-1) サービス エンジンの削除、10 ページ
- デバイスと wIPS [製品認証キーの登録](#page-10-0), 11 ページ
- デバイスおよび wIPS ライセンス [ファイルのインストール](#page-10-1), 11 ページ

## <span id="page-0-0"></span>**MSE** のライセンス要件

MSEには、次のような関連サービスエンジンとアプリケーションプロセスとともに、ネットワー ク トポロジ、NMSP(Network Mobility Services Protocol) などの設計、ネットワーク リポジトリ に関連する複数の製品機能が付属しています。

次の3種類のライセンスを取得できます。

- 基本ロケーション ライセンス:高度なスペクトル性能と、不正デバイス、干渉、Wi-Fi クラ イアント、RFID タグを追跡する機能が含まれます。 シスコの基本ロケーション ライセンス は、MSE API を使用するサードパーティ ソリューションに対応します。
- 拡張ロケーション サービス ライセンス:拡張ロケーション ライセンスは、ロケーション分 析サービスおよび CMX で利用できます。 アップグレード SKU を購入することで、基本ロ ケーション ライセンスから拡張ロケーション ライセンスにアップグレードできます。 この ライセンスは、wIPS サービスを除くすべてのサービスに適用されます。
- ワイヤレス侵入防御システム(wIPS)ライセンス:CiscowIPSには、攻撃や不正アクセスポ イントを検出して緩和する機能が含まれ、2 つのライセンス オプションがあります。
	- モニタ モード ライセンス:このライセンスは、ネットワークに導入されている常時モ ニタリング アクセス ポイントの数に基づいています。
	- 拡張ローカル モード ライセンス:このライセンスは、ネットワークに導入されている ローカル モード アクセス ポイントの数に基づいています。

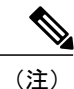

リリース7.4から、ライセンシングはAP単位となり、エンドポイント単位ではなくなります。 これに対応するため、新しい L-LS ライセンスがリリース 7.4 で導入されました。

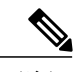

CASライセンスは、標準的な6か月の販売終了サポートとともに、サポート終了になります。 その時点まで、CAS と LS の両ライセンスが共存します。 (注)

- リリース 7.6 からは、Cisco MSE 3355 では、Cisco MSE ロケーション サービスまたは拡張ロ ケーションサービスに対して最大2500個のアクセスポイントをサポートします。CiscoMSE 仮想アプライアンスは、サーバ リソースに応じて、最大 5,000 個のアクセス ポイントをサ ポートします。
- Cisco MSE 3355 は 25,000 台、ハイエンド仮想アプライアンスは 50,000 台のクライアントを サポートします。 すべてのライセンスは追加できます。
- プラットフォームのエンドポイントの最大数は、インストールされている AP 単位のライセ ンスに関係なく追跡されます。
- ここでは、次の内容について説明します。
	- MSE [ライセンスの構成マトリクス](#page-2-0), (3 ページ)
	- MSE ライセンス [ファイルのサンプル](#page-2-1), (3 ページ)
	- MSE [ライセンスの取り消しと再使用](#page-3-1), (4 ページ)

### <span id="page-2-0"></span>**MSE** ライセンスの構成マトリクス

次の表に、MSE、ロケーションサービスまたは Context-Aware Service ソフトウェア、およびwIPS について、ハイエンド、ローエンド、および評価ライセンスのライセンス内容を示します。

表 **1**:**MSE** ライセンスの構成マトリクス

|                                            | ハイエンド                                                               | ローエンド          | 評価                       |
|--------------------------------------------|---------------------------------------------------------------------|----------------|--------------------------|
| MSE プラット<br>フォーム                           | ハイエンドアプライアン<br>スおよびインフラストラ   スおよびインフラストラ<br>クチャプラットフォーム クチャプラットフォーム | ローエンドアプライアン    | 120 日間                   |
| ロケーション<br>サービスまたは<br><b>Context-Aware</b>  | 3000, 6000, 12,000 $\nabla$ <i>7</i><br>セス ポイント                     | 1000 アクセス ポイント | 120日間、100タグおよび<br>100 要素 |
| Service $\vee$ $\vee$ $\vee$ $\vee$<br>ウェア | 3000, 6000, 12,000 $\nabla$ <i>7</i><br>セス ポイント                     | 1000 要素        |                          |
| wIPS                                       | 5000 アクセス ポイント                                                      | 2000 アクセス ポイント | 120日間、20アクセスポ<br>イント     |

### <span id="page-2-1"></span>**MSE** ライセンス ファイルのサンプル

次に、MSE ライセンス ファイルのサンプルを示します。 FEATURE MSE cisco 1.0 permanent uncounted \ VENDOR STRING=UDI=udi, COUNT=1 \ HOSTID=ANY \ NOTICE="<LicFileID>MSELicense</LicFileID><LicLineID>0</Li cLineID> \ <PAK>dummyPak</PAK>" \ SIGN="0C04 1EBA BE34 F208 404F 98ED 43EC \ 45D7 F881 08F6 7FA5 4DED 43BC AF5C C359 0444 36B2 45CF 6EA6 \ 1DB1 899F 413F F543 F426 B055 4C7A D95D 2139 191F 04DE" このサンプル ファイルには、ライセンス エントリが 5 つあります。 どのライセンス エントリで も最初の行の先頭の語は、どのタイプのライセンスであるかを示します。これは、Featureまたは Incrementライセンスのいずれかになります。Feature(機能)ライセンスは、単一アイテムの固定 ライセンスです。 複数のサービス エンジンを MSE で実行できます。 Increment (増分) ライセン スは、追加型のライセンスです。 MSE では、個々のサービス エンジンが Increment ライセンスと して扱われます。

最初の行の2番めの語は、ライセンス付与する特定のコンポーネントを定義します(MSEなど)。 3 番めの語はライセンスのベンダーを示します(Cisco など)。 4 番めの語はライセンスのバー ジョンを示します (1.0など)。5番めの語は有効期限を示します。これは、期限のないライセン スの場合は permanent、それ以外の場合は dd-mmm-yyyy の形式の日付になります。 最後の語は、 このライセンスをカウントするかどうかを定義します。

### <span id="page-3-1"></span>**MSE** ライセンスの取り消しと再使用

MSE アプリケーション ライセンスをあるシステムから取り消し、別のシステムで再使用できま す。 ライセンスを取り消すと、ライセンス ファイルはシステムから削除されます。 ライセンス を別のシステムで再使用する場合は、ライセンスをリホストする必要があります。

別のシステムでアップグレード SKU を使用してライセンスを再使用する場合は、対応する Base ライセンス SKU を、アップグレード SKU を再使用するシステムにインストールする必要があり ます。 対応する Base ライセンス SKU がシステムから削除された場合、そのシステムではアップ グレード ライセンス SKU を再使用できません。

ライセンスを取り消すと、ライセンスに対して変更を反映するため、MSEにより個別のサービス エンジンが再起動されます。 次に、サービス エンジンは、起動時に MSE から更新された容量を 受け取ります。

ライセンスの詳細については、『*Cisco Prime Infrastructure Configuration Guide*, *Release 1.4*』を参照 してください。

## <span id="page-3-0"></span>ガイドラインと制約事項

MSE を Prime Infrastructure に追加し、デバイスおよび wIPS 製品認証キーを登録する場合、次のガ イドラインに従います。

- Mobility Services Engine は複数のサービスをサポートできます。
- 新しい Mobility Services Engine を追加すると、ネットワーク設計(キャンパス、ビルディン グ、および屋外マップ)、コントローラ、スイッチ(Catalyst 3000 シリーズおよび 4000 シ リーズのみ)、および Mobility Services Engine のイベント グループと Prime Infrastructure を 同期できます。

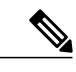

リリース 7.5 以降は、Cisco Engine for Clients and Tags を使用してタグを追跡し ます。 リリース 7.2 以降からリリース 7.5 にアップグレードした場合にタグの ライセンスが検出されると、AeroScout ライセンスとエンジンの削除に関する 警告メッセージが表示されます。 承諾すると、すべてのパートナー エンジン のサブ サービスが削除され、その後 Cisco Tag Engine サブ サービスがデフォ ルトで有効になります。 パートナー エンジンの削除を承諾しない場合は、イ ンストールを続行します。 アップグレード時にタグのライセンスが検出され ない場合、インストールはそのまま進行します。 (注)

• 自動インストール スクリプトの実行中にユーザ名とパスワードを変更した場合は、Mobility Services EngineをPrime Infrastructureに追加する際に変更後の値をここで入力します。デフォ ルト パスワードを変更しなかった場合は、自動インストール スクリプトを再実行してユー ザ名とパスワードを変更することを推奨します。

# <span id="page-4-0"></span>**Prime Infrastructure** へのモビリティ サービス エンジンの 追加

[Mobility Service] ページの [Add Mobility Services Engine] ダイアログボックスを使用して MSE を追 加できます。 このダイアログボックスでは、ライセンス ファイルと追跡パラメータを追加し、 マップを MSE に割り当てることができます。 設定のために既存の MSE でウィザードを起動する 場合、[Add MSE] オプションの代わりに [Edit MSE Details] として表示されます。

Cisco Adaptive wIPS 機能の詳細については、<http://www.cisco.com/> にアクセスして、マルチメ ディア プレゼンテーションをご覧ください。 Prime Infrastructure に関するさまざまなトピック についての学習モジュールがあります。 今後のリリースに合わせて、学習を強化する概要プ レゼンテーションおよび技術プレゼンテーションが追加されていく予定です。 ヒント

(注) Prime Infrastructure リリース 1.0 は MSE 3355 を認識し、適切にサポートしています。

(注)

[Services] > [Mobility Services Engine] ページは、リリース 7.3.101.0 の仮想ドメインでのみ使用 可能です。

Mobility Services Engine を Prime Infrastructure に追加するには、Prime Infrastructure にログインし、 次の手順に従います。

- ステップ **1** Mobility Services Engine に対して ping を実行できることを確認します。
- ステップ **2 [Services]> [Mobility Services]** の順に選択し、[Mobility Services] ページを表示します。
- ステップ **3** [Select a command] ドロップダウン リストから、**[Add Mobility Services Engine]** を選択し、**[Go]** をクリッ クします。
- ステップ **4** [Device Name] テキスト ボックスに、Mobility Services Engine の名前を入力します。
- ステップ **5** [IP Address] テキスト ボックスに、Mobility Services Engine の IP アドレスを入力します。
- ステップ **6** (任意)[Contact Name] テキスト ボックスに、Mobility Services Engine 管理者の名前を入力します。
- ステップ **7** [User Name] および [Password] テキスト ボックスに、MobilityServices Engine のユーザ名とパスワードを入 力します。

これは、設定時に作成された Prime Infrastructure 通信ユーザ名とパスワードです。

設定時にユーザ名とパスワードを指定しなかった場合は、デフォルトを使用します。

デフォルトのユーザ名とパスワードはどちらも *admin* です。

- 自動インストール スクリプトの実行中にユーザ名とパスワードを変更した場合は、変更後の値 をここに入力してください。 デフォルト パスワードを変更しなかった場合は、自動インストー ル スクリプトを再実行してユーザ名とパスワードを変更することを推奨します。 (注)
- ステップ **8 [HTTPS]**チェックボックスをオンにして、Mobility Services Engine とサードパーティ アプリケーションの 間の通信を許可します。 デフォルトでは、Prime Infrastructure は MSE との通信に HTTPS を使用します。
- ステップ **9** MobilityServices Engineからすべてのサービス割り当てを永久に削除するには、**[Delete synchronizedservice assignments]** チェックボックスをオンにします。 このオプションは、ネットワーク設計、有線スイッチ、コントローラ、およびイベント定義に適用されま す。 既存のロケーション履歴データは維持されますが、今後ロケーション計算を実行するときには手動 サービス割り当てを使用する必要があります。
- ステップ **10 [Next]**をクリックします。 Prime Infrastructure により、選択されている要素と MSE が自動的に同期されま す。 同期完了後、[MSE LicenseSummary] ページが表示されます。 [MSE LicenseSummary] ページから、ライセ ンスのインストール、ライセンスの追加、ライセンスの削除、アクティベーション ライセンスのインス トール、サービス ライセンスのインストールを実行します。 [Select Mobility Service] ページが表示されま す。
- ステップ **11** Mobility Services Engine 上のサービスを有効にするには、サービスの横にあるチェックボックスをオンに します。 サービスには Context-Aware Service および wIPS が含まれます。 CAS を選択すると、クライアント、不正アクセス ポイント、干渉、有線クライアント、およびタグを追 跡できます。
- ステップ **12 [Save]**をクリックします。
	- 新しいモビリティサービスエンジンを追加すると、Prime Infrastructureを使用して、ネットワー ク設計(キャンパス、ビルディング、および屋外マップ)、コントローラ、スイッチ(Catalyst シリーズ 3000 のみ)、およびローカル モビリティ サービス エンジンのイベント グループを同 期できます。 この同期は、新しい Mobility Services Engine を追加した直後、または後で実行で きます。 ローカル データベースと Prime Infrastructure データベースを同期するには、[Mobility](MSE_wIPS_7_6_chapter_011.pdf#unique_36) [Services](MSE_wIPS_7_6_chapter_011.pdf#unique_36) Engine の同期を参照してください。 (注)

#### **Mobility Services Engine** でのサービスの有効化

モビリティ サービス エンジンサービスをイネーブルにするには、次の手順に従います。

- ステップ **1** ライセンス ファイルを追加すると、[Select Mobility Service] ページが表示されます。
- ステップ **2** Mobility Services Engine 上のサービスを有効にするには、サービスの横にあるチェックボックスをオンに します。 サービスのタイプは次のとおりです。
- [Context Aware Service]:[Context Aware Service] チェックボックスをオンにすると、ロケーション計 算を実行するためにロケーション エンジンを選択する必要があります。 **[CAS to track clients]**、 **[rogues]**、 **[interferers]**、**[tags]** を選択できます。
- [Wireless Intrusion Prevention System]:[Wireless Intrusion Prevention System] チェックボックスをオンに すると、無線およびパフォーマンスの脅威が検出されます。
- [Mobile Concierge Service]:[Mobile Concierge Service] チェックボックスをオンにすると、モバイル デ バイスで使用可能なサービスが記述されるサービス アドバタイズメントが提供されます。
- [Location Analytics Service]:[Location Analytics Service] チェックボックスをオンにすると、MSE から のWi-Fiデバイス位置データを分析するためにパッケージされた各種データ分析ツールを利用できま す。
- MSE 6.0 以降では、複数のサービス(CAS と wIPS)を同時に有効にできます。 CMX ブラウザ エンジン サービスも利用できます。 (注)
- ステップ **3 [Next]**をクリックして、追跡パラメータを設定します。
- ステップ **4** Mobility Services Engine でサービスを有効にすると、[Select Tracking & History Parameters] ページが表示さ れます。
	- 追跡パラメータの設定を省略すると、デフォルト値が選択されま す。 (注)
- ステップ **5** 追跡するクライアントを選択するには、対応する [Tracking] チェックボックスをオンにします。 追跡パラ メータを以下に示します。
	- Wired Clients
	- Wireless Clients
	- Rogue Access Points
		- Exclude Adhoc Rogue APs
	- Rogue Clients
	- Interferers
	- Active RFID Tags
- ステップ **6** デバイスの履歴トラッキングを有効にするには、対応するデバイスのチェックボックスをオンにします。 履歴パラメータを以下に示します。
	- Wired Stations
	- Client Stations
	- Rogue Access Points
	- Rogue Clients
	- Interferers
	- Asset Tags
- ステップ **7 [Next]** をクリックして MSE にマップを割り当てます。
	- [Assigning Maps] ページは、MSE で有効にするサービスの 1 つとして CAS を選択する場合にだ け使用可能です。 (注)
- ステップ **8** MSE 追跡パラメータおよび履歴パラメータを設定すると、[Assigning Maps] ページが表示されます。 [Assign Maps] ページには以下の情報が表示されます。

• Map Name

• [Type](ビルディング、フロア、キャンパス)

• Status

- ステップ **9** 必要なマップ タイプを確認するには、ページで使用可能な [Filter] オプションから [All]、[Campus]、 [Building]、[Floor Area]、または [Outdoor Area] を選択します。
- ステップ **10** マップを同期するには、**[Name]** チェックボックスをオンにし、**[Synchronize]** をクリックします。 ネットワーク設計の同期が完了すると、特定のネットワーク設計で AP が割り当てられている適切なコン トローラが MSE と自動的に同期されます。 **[Done]** をクリックして MSE 設定を保存します。

#### **MSE** 追跡パラメータおよび履歴パラメータの設定

- ステップ **1** Mobility Services Engine でサービスを有効にすると、[Select Tracking & History Parameters] ページが表示さ れます。
	- 追跡パラメータの設定を省略すると、デフォルト値が選択されま す。 (注)
- ステップ **2** 追跡するクライアントを選択するには、対応する [Tracking] チェックボックスをオンにします。 追跡パラ メータを以下に示します。

• Wired Clients

- Wireless Clients
- Rogue Access Points
	- Exclude Adhoc Rogue APs
- Rogue Clients
- Interferers
- Active RFID Tags
- ステップ **3** デバイスの履歴トラッキングを有効にするには、対応するデバイスのチェックボックスをオンにします。 履歴パラメータを以下に示します。
- Wired Stations
- Client Stations
- Rogue Access Points
- Rogue Clients
- Interferers
- Asset Tags

ステップ **4** [**Next**] をクリックして MSE にマップを割り当てます。

### **MSE** へのマップの割り当て

(注)

[Assigning Maps] ページは、MSE で有効にするサービスの 1 つとして CAS を選択する場合にだ け使用可能です。

MSE にマップを割り当てるには、次の手順に従います。

ステップ **1** MSE 追跡パラメータおよび履歴パラメータを設定すると、[Assigning Maps] ページが表示されます。 [Assign Maps] ページには以下の情報が表示されます。

• Map Name

- [Type](ビルディング、フロア、キャンパス)
- Status
- ステップ **2** 必要なマップ タイプを確認するには、ページで使用可能な [Filter] オプションから [All]、[Campus]、 [Building]、[Floor Area]、または [Outdoor Area] を選択します。
- ステップ **3** マップを同期するには、[Name] チェックボックスをオンにし、[Synchronize] をクリックします。 ネットワーク設計の同期が完了すると、特定のネットワーク設計で AP が割り当てられている適切なコン トローラが MSE と自動的に同期されます。 [Done] をクリックして MSE 設定を保存します。

### <span id="page-9-0"></span>**MSE** ライセンス ファイルの削除

MSE ライセンス ファイルを削除するには、次の手順に従います。

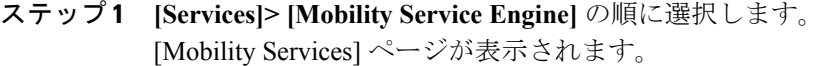

- ステップ **2** 削除する Mobility Services Engine ライセンスを選択するため、対応する **[Device Name]** チェックボックス をオンにします。
- ステップ **3** [Select a command] ドロップダウン リストから **[Edit Configuration]** を選択します。 [Edit Mobility Services Engine] ダイアログボックスが表示されます。
- ステップ **4** [Edit Mobility Services Engine] ダイアログボックスの [Next] をクリックします。 [MSE License Summary] ページが表示されます。
- ステップ **5** [MSE License Summary] ページで削除する MSE ライセンス ファイルを選択します。
- ステップ **6 [Remove License]**をクリックします。
- ステップ **7 [OK]**をクリックして削除操作を確定するか、または **[Cancel]** をクリックしてライセンスを削除せずにこ のページを閉じます。
- <span id="page-9-1"></span>ステップ **8 [Next]**をクリックして Mobility Services Engine 上でサービスを有効にします。

## **Prime Infrastructure** からのモビリティ サービス エンジン の削除

Prime Infrastructure データベースから 1 つ以上の Mobility Services Engine を削除するには、次の手 順に従います。

- ステップ **1 [Services]> [Mobility Services]** の順に選択します。 [Mobility Services] ページが表示されます。
- ステップ **2** 削除する Mobility Services Engine を選択するため、対応する **[Device Name]** チェックボックスをオンにし ます。
- ステップ **3** [Select a command] ドロップダウン リストから **[Delete Service(s)]** を選択します。 [Go] をクリックします。
- ステップ **4** 選択したモビリティ サービス エンジンを Prime Infrastructure データベースから削除することを確定するに は、**[OK]** をクリックします。
- ステップ **5** 削除を中止するには、**[Cancel]** をクリックします。

## <span id="page-10-0"></span>デバイスと **wIPS** 製品認証キーの登録

CAS 要素、wIPS、またはタグのライセンスをシスコに発注すると、製品認証キー(PAK)が配布 されます。 Mobility Services Engine 上にインストールするライセンス ファイルを受け取るには、 PAK を登録する必要があります。 PAK の登録に成功すると、ライセンス ファイルが電子メール で送信されます。 クライアントおよびワイヤレス IPS の PAK は、シスコに登録します。

インストールするライセンス ファイルを入手するために PAK を登録するには、次の手順に従い ます。

- ステップ **1** Web ブラウザで、<http://tools.cisco.com/SWIFT/LicensingUI/Home>に移動します。
- ステップ **2** PAK を入力し、**[SUBMIT]** をクリックします。
- ステップ **3** ライセンスの購入内容を確認します。 正しい場合は **[Continue]** をクリックします。 ライセンス入力ペー ジが表示されます。
	- ライセンスが正しくない場合は、**[TAC Service Request Tool]** URL をクリックして問題をレポー トしてください。 (注)
- ステップ **4** [Designate Licensee] ページで、[Host Id] テキスト ボックスに Mobility Services Engine の UDI を入力しま す。 これは、ライセンスがインストールされている Mobility Services Engine です。
	- Mobility Services Engine の UDI 情報は、**[Services] > [Mobility Services Engine]***> [Device Name] > [System]* の [General Properties] に表示されます。 (注)
- ステップ **5 [Agreement]**チェックボックスをオンにします。[Agreement]チェックボックスの下に登録者情報が表示さ れます。
- ステップ **6** 登録者とエンド ユーザが異なる場合は、登録者情報の下の **[Licensee (End-User)]** チェックボックスをオン にしてエンド ユーザ情報を入力します。
- ステップ **7 [Continue]**をクリックします。 入力したデータの概要が表示されます。
- <span id="page-10-1"></span>ステップ **8** [Finish and Submit] ページで、登録者データとエンド ユーザ データを確認します。 情報を訂正するには、 **[Edit Details]** をクリックします。 **[Submit]** をクリックします。` 確認用のページが表示されます。

# デバイスおよび **wIPS** ライセンス ファイルのインストー ル

Prime Infrastructure からデバイス ライセンスと wIPS ライセンスをインストールできます。 リリー ス 7.5 以降は、Cisco Engine for Clients and Tags を使用してタグを追跡します。 リリース 7.2 以降 からリリース 7.5 にアップグレードした場合にタグのライセンスが検出されると、AeroScout ライ センスとエンジンの削除に関する警告メッセージが表示されます。 承諾すると、すべてのパート

ナー エンジンのサブ サービスが削除され、その後 Cisco Tag Engine サブ サービスがデフォルトで 有効になります。パートナーエンジンの排除を承諾しない場合、インストールが続行されます。 タグのライセンスが検出されない場合、インストールはそのまま進行します。

[Administration] > [License Center] ページは、リリース 7.3.101.0 以降の仮想ドメインでのみ使用可 能です。

PAK の登録後にクライアント ライセンスまたは wIPS ライセンスを Prime Infrastructure に追加す るには、次の手順に従います。

- ステップ **1 [Administration] > [License Center]**を選択します。
- ステップ **2** 左側のサイドバーのメニューから、**[Files] > [MSE Files]** を選択します。
- ステップ **3 [Add]**をクリックします。 [Add a License File] ダイアログボックスが表示されます。
- ステップ **4** [MSE Name] ドロップダウン リストから該当する MSE 名を選択します。 選択されている Mobility Services Engine の UDI が、PAK 登録時に入力したものと一致している ことを確認します。 (注)
- ステップ **5 [Choose File]**をクリックし、ライセンス ファイルを参照して選択します。
- ステップ **6 [Upload]**をクリックします。 新たに追加されたライセンスが MSE ライセンス ファイル リストに表示され ます。